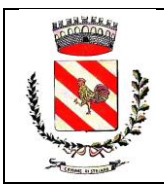

Città Metropolitana di Napoli Via Sarno, 1 - 80040 Striano **Tel. 081.8276202 – Fax 081.8276103 – P.I. 01254261215 - C.F. 01226000634**

### **Iscrizioni online alla refezione scolastica per l'A.S. 2023/2024**

Gentili Genitori,

con il nuovo anno scolastico 2023/2024 il servizio di ristorazione scolastica sarà oggetto di un'importante novità organizzativa legata all'iscrizione, alla prenotazione ed al pagamento dei pasti. Verrà attivato un nuovo sistema informatico, che consentirà di gestire in **modalità integrata**  *l'iscrizione ai servizi, la prenotazione del pasto, i pagamenti online, lo scarico della certificazione 730, le comunicazioni mediante un portale Web multilingua e un APP per Smartphone, ecc.* 

Verrà attivato un nuovo portale per la domanda d'iscrizione online raggiungibile da qualsiasi PC o Smartphone connesso alla rete dove le famiglie **DOVRANNO NECESSARIAMENTE PRE-ISCRIVERE** i propri figli al servizio mensa. La domanda di iscrizione (o il suo rinnovo se già iscritti) è da intendersi **OBBLIGATORIA PER TUTTI** in quanto coloro che non risulteranno iscritti non potranno accedere ai servizi.

**A partire dal giorno 23/08/2023** e **fino al 24/09/2023** sarà quindi possibile iscriversi attraverso il nuovo Portale Iscrizioni Online secondo le modalità descritte di seguito.

## **MODALITÀ D'ISCRIZIONE**

## **Nuovi iscritti (Classi 3 e utenti che non hanno mai usufruito del servizio refezione)**

L'accesso al portale dovrà essere effettuato accedendo al link <https://www1.eticasoluzioni.com/strianoportalegen> oppure tramite l'applicazione **ComunicApp**.

#### **Iscrizione con SPID tramite Portale Genitori**

 I nuovi iscritti dovranno premere il tasto **Iscriviti con SPID** e scegliere dal menu a tendina il proprio Identity Provider (es Aruba, InfoCert ecc) e inserire le credenziali SPID del genitore che verrà associato all'alunno.

**Iscriviti con SPID**  $\bullet$ 

- Successivamente, inserire il Codice Fiscale dell'alunno e premere sul tasto '*Sono un nuovo iscritto*'. Inserire tutti i dati richiesti dal modulo, salvare l'iscrizione e, infine, scaricare la documentazione utile generata al termine.
- Per un'eventuale modifica dell'iscrizione già salvata ed inoltrata all'ufficio, premere sempre il tasto **Iscriviti con SPID** al link indicato sopra e seguire il percorso descritto nel punto precedente.

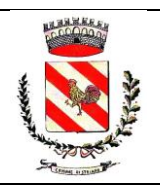

Città Metropolitana di Napoli Via Sarno, 1 - 80040 Striano **Tel. 081.8276202 – Fax 081.8276103 – P.I. 01254261215 - C.F. 01226000634**

#### **Iscrizione con SPID tramite APP ComunicApp**

- I nuovi iscritti dovranno inserire il proprio comune all'interno della maschera di ricerca dell'applicazione.
- Una volta cercato, premere il tasto **Iscriviti con SPID**
- Successivamente, inserire il Codice Fiscale dell'alunno e premere sul tasto '*Sono un nuovo iscritto*'. Inserire tutti i dati richiesti dal form, salvare l'iscrizione e, infine, scaricare la documentazione utile generata al termine.
- Per un'eventuale modifica dell'iscrizione già salvata ed inoltrata all'ufficio, cercare nuovamente il proprio comune, premere il tasto **Iscriviti con SPID** e seguire il percorso descritto nel punto precedente.

## **Rinnovo d'iscrizione**

### **(Tutti coloro che erano iscritti già dagli anni scorsi e devono proseguire con la classe successiva)**

#### **Rinnovo con SPID tramite Portale Genitori**

Chi dovrà effettuare il rinnovo d'iscrizione dovrà collegarsi al Portale Genitori tramite il link <https://www1.eticasoluzioni.com/strianoportalegen> premere il tasto **Entra con SPID,** scegliere dal menu a tendina il proprio Identity Provider (es Aruba, InfoCert ecc) e inserire le credenziali SPID del genitore associato all'alunno.

## **Entra con SPID**

Successivamente, entrare nella sezione **Anagrafiche > Rinnova iscrizione** e proseguire con il rinnovo online.

**Attenzione:** in caso di iscrizione di più fratelli, iscrivere tutti gli utenti con lo stesso genitore/tutore.

#### **Rinnovo con SPID tramite APP ComunicApp**

Chi dovrà effettuare il rinnovo d'iscrizione con credenziali standard tramite APP ComunicApp dovrà effettuare l'accesso all'app premendo il tasto **Entra con SPID,** scegliere dal menu a tendina il proprio Identity Provider (es Aruba, InfoCert ecc.) e inserire le credenziali SPID del genitore associato all'alunno.

Successivamente selezionare la voce del menu **Iscrizioni > Rinnova Iscrizione** e proseguire con il rinnovo online.

**Attenzione:** in caso di iscrizione di più fratelli, iscrivere tutti gli utenti con lo stesso genitore/tutore.

## **Compilazione domanda**

A questo punto sarà necessario compilare tutti i dati richiesti o, in caso di rinnovo, confermare quelli giù inseriti e integrare solo eventuali dati mancanti.

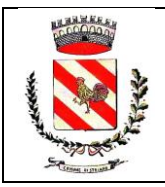

Città Metropolitana di Napoli Via Sarno, 1 - 80040 Striano **Tel. 081.8276202 – Fax 081.8276103 – P.I. 01254261215 - C.F. 01226000634**

Inoltre, ci sarà la possibilità di salvare in bozza l'iscrizione online, premendo il tasto "Salva Bozza". In questo modo sarà possibile salvare i dati inseriti fino a quel momento per poter accedere di nuovo e inviare la domanda in un secondo momento.

Per poter salvare in bozza l'iscrizione è necessario aver compilato i dati dell'utente e del genitore e aver accettato l'autorizzazione al trattamento dei dati personali.

N.B. Per inviare l'iscrizione al gestore del servizio è necessario aver portato a termine la domanda online fino all'ultimo passaggio. Il salvataggio in bozza dell'iscrizione, infatti, non è sufficiente per considerare valida l'iscrizione.

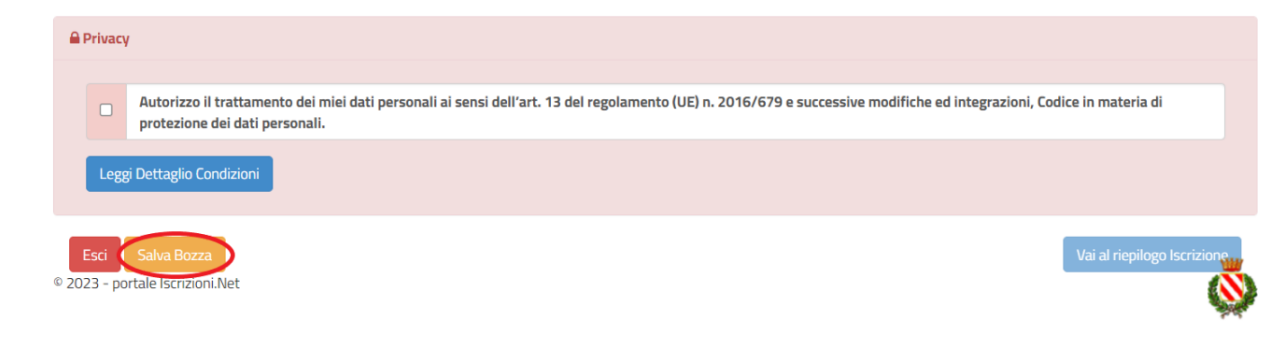

### **Salvataggio in bozza dell'iscrizione per gli utenti con SPID**

Gli utenti che accedono al portale con SPID, al momento del salvataggio in bozza potranno accedere di nuovo all'iscrizione utilizzando sempre le stesse credenziali.

### **Riepilogo Dati**

Una volta compilati tutti i campi previsti, si dovrà premere il tasto "Vai al riepilogo iscrizione".

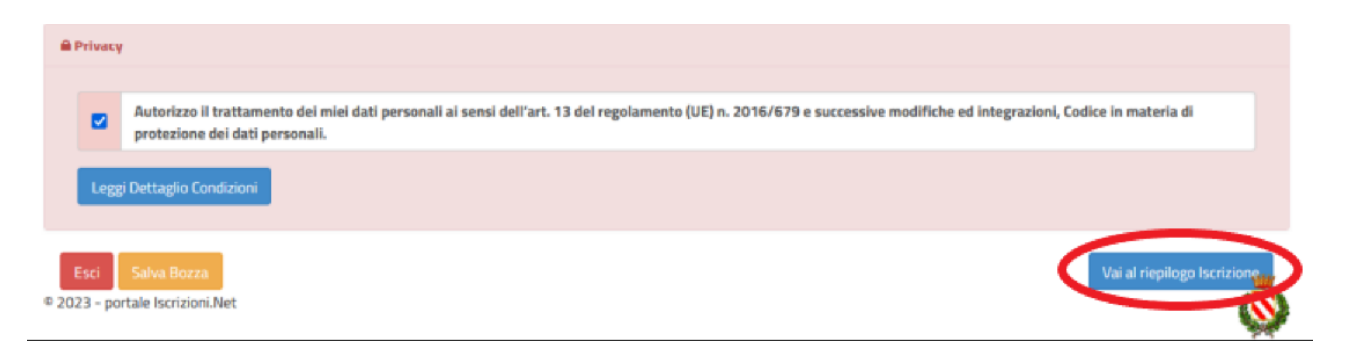

In questo modo si avrà la possibilità di verificare i dati inseriti. Per modificare eventuali dati sbagliati sarà necessario premere il tasto "Modifica iscrizione".

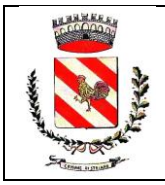

Città Metropolitana di Napoli Via Sarno, 1 - 80040 Striano

**Tel. 081.8276202 – Fax 081.8276103 – P.I. 01254261215 - C.F. 01226000634**

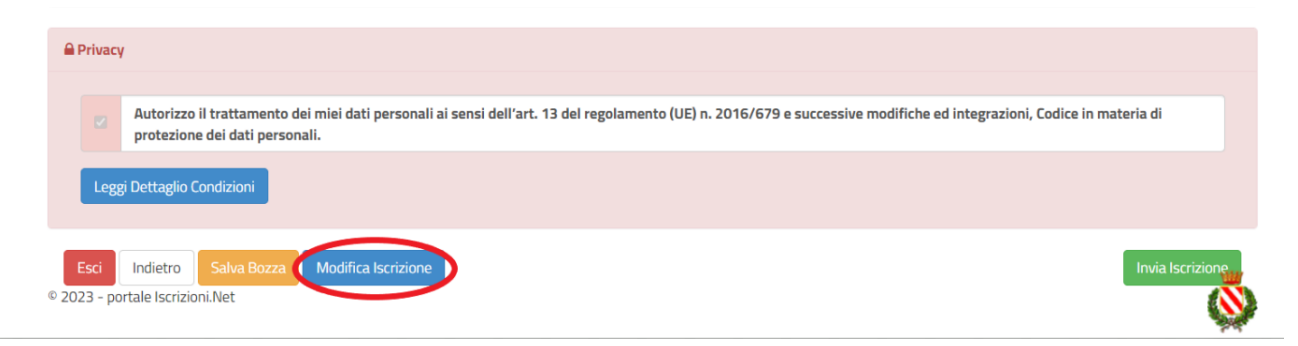

Per inviare definitivamente l'iscrizione, si dovrà premere il tasto "Invia Iscrizione".

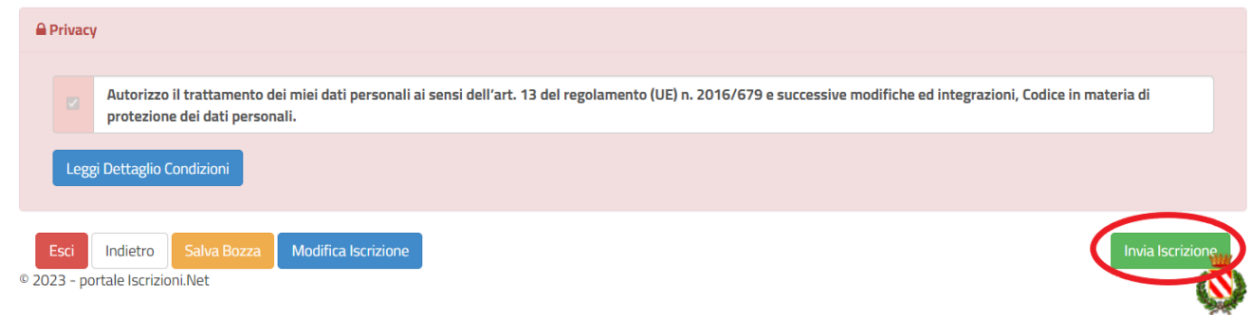

#### **Download documentazione**

Al termine del processo, sarà possibile scaricare:

- *il riepilogo della domanda d'iscrizione compilata*
- *il manuale informativo che spiega come utilizzare il portale e APP (es. per effettuare un pagamento online a partire dall'avvio del nuovo AS)*
- *la lettera con le proprie credenziali d'accesso*

Contestualmente il sistema invierà una e-mail all'indirizzo inserito in fase di iscrizione contenente il documento delle credenziali di accesso.

Il modulo online dovrà essere debitamente compilato e sottoscritto entro e **non oltre il giorno 24/09/2023.**

#### **Verifica dello stato dell'iscrizione**

Una volta inviata l'iscrizione, il gestore del servizio dovrà verificarla e confermarla. Per verificare lo stato dell'iscrizione, si dovrà accedere di nuovo alla domanda, tramite il canale di autenticazione previsto dal vostro Ente, e visionare se l'iscrizione è stata confermata o meno tramite il box in alto.

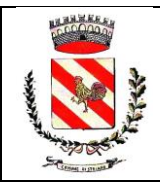

Città Metropolitana di Napoli Via Sarno, 1 - 80040 Striano **Tel. 081.8276202 – Fax 081.8276103 – P.I. 01254261215 - C.F. 01226000634**

#### Modulo Iscrizione - Anno Scolastico

 $\checkmark$  Stato Iscrizione

Stato Iscrizione: · Confermata Data primo salvataggio: 11/04/2023 17:24:12 Data ultima modifica: 12/04/2023 09:05:53 Data inserimento iscrizione:

& Dati del genitore/tutore

Confidando in una proficua collaborazione, Vi rivolgiamo i nostri più cordiali saluti.